## **FINANCE AND MUNO OPERATIONS**

## Assigning an Approval Delegate

Travel Services

## Assigning an Approval Delegate

An Approval Delegate can assist in approving Requests and Expense Reports on your behalf. Follow these steps to assign an Approval Delegate:

- 1. Click the **Profile** link.
- 2. Click the **Profile Settings** link.

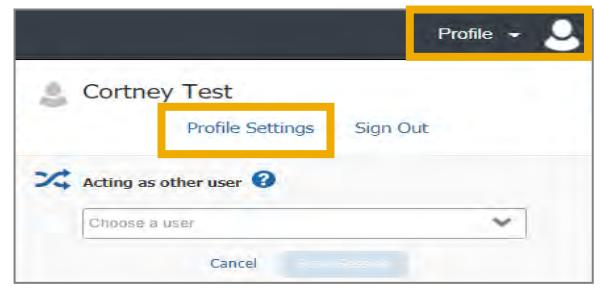

**Result:** You will be directed to the Profile Options page.

3. Click the **Expense Delegates** link.

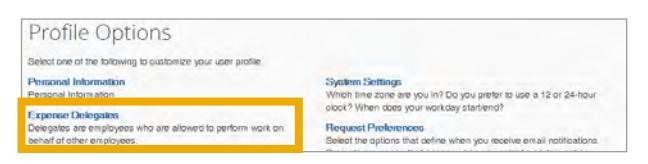

**Note:** Delegates may also be assigned through the Request Delegates link. Regardless of the link chosen, Delegates have access to both systems.

4. Click the **Add** button, then search for the employee you want to assign as a Delegate.

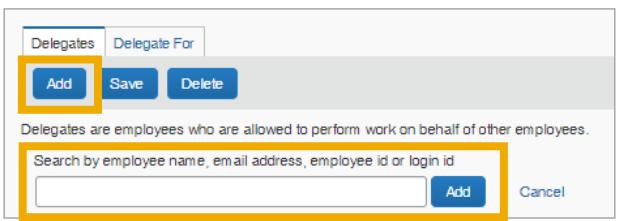

5. Click on the employee you wish to add as an Approval Delegate.

6. Check the **Can Approve** box option.

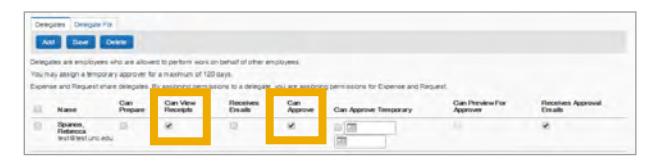

**Note:** Selecting **Can Approve** will also automatically check the **Can View Receipts** option as well. Approval Delegates must be able to view receipts to act as an Approval Delegate. Delegates may also be setup to Approve Temporary for a specific time frame or they may be setup to Preview for an Approver. Approval Delegates additionally have the option to Receive Approval Emails.

7. Click the **Save** button.

## Deleting a Delegate

You can delete or edit a Delegate's approval options at any time. Follow these steps to delete a delegate:

- 1. Complete steps 1 to 3 from the Assigning an Approval Delegate section.
- 2. Mark the checkbox of the Delegate you want to delete.
- 3. Click the **Delete** button.

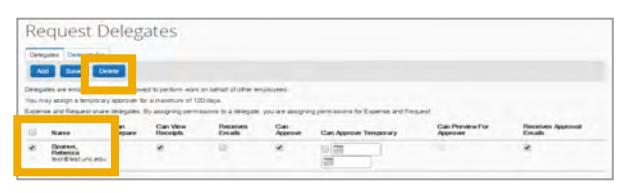

**Result:** The system will generate a popup message to confirm your request.

4. Click the **OK** button.